# Install and initialise the EU Login Mobile App

The EU Login Mobile App can be used when accessing a service that requires increased security. The EU Login Mobile App is free and can be obtained from the Google Play Store (Android) or the App Store (iOS). After installing it, you need to initialise it. To do so, you need a PC in addition to your mobile device.

|                                                                               | 13:09 🚽 4%                                                                                                    | 4          |
|-------------------------------------------------------------------------------|----------------------------------------------------------------------------------------------------|------------|
|                                                                               |                                                                                                    |            |
|                                                                               |                                                                                                    |            |
|                                                                               | Login                                                                                                    |            |
| One a                                                                         | account, many EU Services                                                                                                    |            |
| .5                                                                            | Initialise                                                                                                    |            |
| ¢                                                                             | Before you start, you need to link your<br>device with your EU Login account.                                                                                                    | <b>`</b>   |
|                                                                               | Scan QR Code                                                                                                    |            |
| 6                                                                             |                                                                                                    | >          |
|                                                                               | Settings                                                                                                    | Т          |
| \$                                                                            | More information about your device<br>and the EU Login app.                                                                                                    | >          |
|                                                                               |                                                                                                    |            |
|                                                                               |                                                                                                    | 1          |
|                                                                               |                                                                                                    | 1          |
|                                                                               |                                                                                                    | .          |
|                                                                               | European<br>Commission                                                                                                    |            |
| _                                                                             |                                                                                                    |            |
| No SIM 奈                                                                      | 13:10 45                                                                                                    | % <b>(</b> |
| <                                                                             | Welcome                                                                                                    |            |
|                                                                               |                                                                                                    |            |
| Welco                                                                         | ome to the EU Login App!                                                                                                    |            |
|                                                                               |                                                                                                    |            |
| To enab                                                                       | le authentication to an EU Login protected                                                                                                    |            |
| applicat<br>to link it                                                        | tion using this mobile device, you first have<br>t to your EU Login account by registering                                                                                                    |            |
| applicat<br>to link it<br>your de<br>1. Vis                                   | tion using this mobile device, you first have<br>to your EU Login account by registering<br>vice. Proceed as follows:<br>it your EU Login account using the followin                                                                                                    | 9          |
| applicat<br>to link it<br>your de<br>1. Vis                                   | tion using this mobile device, you first have<br>t to your EU Login account by registering                                                                                                    | g          |
| applicat<br>to link it<br>your de<br>1. Vis<br>link on y<br>ecas.ec<br>2. Add | ion using this mobile device, you first have<br>to your EU Login account by registering<br>vice. Proceed as follows:<br>it your EU Login account using the followin<br>your laptop or desktop computer.https://<br>.europa.eu/gas/mobile<br>d your mobile device and press Next to sca                    |            |
| applicat<br>to link it<br>your de<br>1. Vis<br>link on y<br>ecas.ec<br>2. Add | ion using this mobile device, you first have<br>to your EU Login account by registering<br>vice. Proceed as follows:<br>it your EU Login account using the followin<br>your laptop or desktop computer:https://<br>.europa.eu/cas/mobile                                                                  |            |
| applicat<br>to link it<br>your de<br>1. Vis<br>link on y<br>ecas.ec<br>2. Add | ion using this mobile device, you first have<br>to your EU Login account by registering<br>vice. Proceed as follows:<br>it your EU Login account using the followin<br>your laptop or desktop computer.https://<br>.europa.eu/gas/mobile<br>d your mobile device and press Next to sca                    |            |
| applicat<br>to link it<br>your de<br>1. Vis<br>link on y<br>ecas.ec<br>2. Add | ion using this mobile device, you first have<br>to your EU Login account by registering<br>vice. Proceed as follows:<br>it your EU Login account using the followin<br>your laptop or desktop computer.https://<br>.europa.eu/gas/mobile<br>d your mobile device and press Next to sca                    |            |
| applicat<br>to link it<br>your de<br>1. Vis<br>link on y<br>ecas.ec<br>2. Add | ion using this mobile device, you first have<br>to your EU Login account by registering<br>vice. Proceed as follows:<br>it your EU Login account using the followin<br>your laptop or desktop computer.https://<br>.europa.eu/gas/mobile<br>d your mobile device and press Next to sca                    |            |
| applicat<br>to link it<br>your de<br>1. Vis<br>link on y<br>ecas.ec<br>2. Add | ion using this mobile device, you first have<br>to your EU Login account by registering<br>vice. Proceed as follows:<br>it your EU Login account using the followin<br>your laptop or desktop computer.https://<br>.europa.eu/gas/mobile<br>d your mobile device and press Next to sca                    |            |
| applicat<br>to link it<br>your de<br>1. Vis<br>link on y<br>ecas.ec<br>2. Add | ion using this mobile device, you first have<br>to your EU Login account by registering<br>vice. Proceed as follows:<br>it your EU Login account using the followin<br>your laptop or desktop computer.https://<br>.europa.eu/gas/mobile<br>d your mobile device and press Next to sca                    |            |
| applicat<br>to link it<br>your de<br>1. Vis<br>link on y<br>ecas.ec<br>2. Add | ion using this mobile device, you first have<br>to your EU Login account by registering<br>vice. Proceed as follows:<br>it your EU Login account using the followin<br>your laptop or desktop computer.https://<br>.europa.eu/gas/mobile<br>d your mobile device and press Next to sca                    |            |
| applicat<br>to link it<br>your de<br>1. Vis<br>link on y<br>ecas.ec<br>2. Add | ion using this mobile device, you first have<br>to your EU Login account by registering<br>vice. Proceed as follows:<br>it your EU Login account using the followin<br>your laptop or desktop computer.https://<br>.europa.eu/gas/mobile<br>d your mobile device and press Next to sca                    |            |
| applicat<br>to link it<br>your de<br>1. Vis<br>link on y<br>ecas.ec<br>2. Add | ion using this mobile device, you first have<br>to your EU Login account by registering<br>vice. Proceed as follows:<br>it your EU Login account using the followin<br>your laptop or desktop computer.https://<br>.europa.eu/gas/mobile<br>d your mobile device and press Next to sca                    |            |
| applicat<br>to link it<br>your de<br>1. Vis<br>link on y<br>ecas.ec<br>2. Add | ion using this mobile device, you first have<br>to your EU Login account by registering<br>vice. Proceed as follows:<br>it your EU Login account using the followin<br>your laptop ar desktop computer:https://<br>.europa.eu/aca/mobile<br>d your mobile device and press Next to sca<br>erated QR code. |            |
| applicat<br>to link it<br>your de<br>1. Vis<br>link on y<br>ecas.ec<br>2. Add | ion using this mobile device, you first have<br>to your EU Login account by registering<br>vice. Proceed as follows:<br>it your EU Login account using the followin<br>your laptop ar desktop computer:https://<br>.europa.eu/aca/mobile<br>d your mobile device and press Next to sca<br>erated QR code. |            |
| applicat<br>to link it<br>your de<br>1. Vis<br>link on y<br>ecas.ec<br>2. Add | ion using this mobile device, you first have<br>to your EU Login account by registering<br>vice. Proceed as follows:<br>it your EU Login account using the followin<br>your laptop ar desktop computer:https://<br>.europa.eu/aca/mobile<br>d your mobile device and press Next to sca<br>erated QR code. |            |
| applicat<br>to link it<br>your de<br>1. Vis<br>link on y<br>ecas.ec<br>2. Add | ion using this mobile device, you first have<br>to your EU Login account by registering<br>vice. Proceed as follows:<br>it your EU Login account using the followin<br>your laptop ar desktop computer:https://<br>.europa.eu/aca/mobile<br>d your mobile device and press Next to sca<br>erated QR code. |            |
| applicat<br>to link it<br>your de<br>1. Vis<br>link on y<br>ecas.ec<br>2. Add | ion using this mobile device, you first have<br>to your EU Login account by registering<br>vice. Proceed as follows:<br>it your EU Login account using the followin<br>your laptop ar desktop computer:https://<br>.europa.eu/aca/mobile<br>d your mobile device and press Next to sca<br>erated QR code. |            |
| applicat<br>to link it<br>your de<br>1. Vis<br>link on y<br>ecas.ec<br>2. Add | ion using this mobile device, you first have<br>to your EU Login account by registering<br>vice. Proceed as follows:<br>it your EU Login account using the followin<br>your laptop ar desktop computer:https://<br>.europa.eu/aca/mobile<br>d your mobile device and press Next to sca<br>erated QR code. |            |

Add a mobile device

After installing the EU Login Mobile App, open it and **tap on the "Initialise"** option. Please ensure that you accept the 'Allow Notifications' option when prompted

Follow the instructions on the screen: open a browser on your PC and **go to the following URL**:

#### https://webgate.ec.europa.eu/cas/mobile

You will be prompted to authenticate.

**Important**: If you already installed and initialised the EU Login Mobile App on another device or if you registered your mobile phone number for receiving SMS, you are requested to authenticate using the already registered device.

Please note that an EU Login mobile app can only register a single account, and an account can only registered with a single mobile app.

Then click on "**Add a mobile device**" in the browser on your PC.

| Add a mobile device |                                                                                                    |  |
|---------------------|----------------------------------------------------------------------------------------------------|--|
| d                   | lease give a name to identify your mobile<br>evice and a PIN code to use for it.<br><b>our device name</b> |  |
| Y                   | our 4 digit PIN code                                                                                       |  |
| o<br>m              | ou will be required to enter this PIN code<br>n your mobile device to use the ECAS<br>nobile app.          |  |
| c                   | onfirm your PIN code                                                                                       |  |
|                     | Submit Cancel                                                                                              |  |

Can QR Code
Make sure that your camera zooms in on the QR code. A token (8 digits) will be generated and displayed under the screen title. Enter this token to proceed.

| No SIM 🗢 | 16:47                                                                                              | 98% 🗩   |
|----------|----------------------------------------------------------------------------------------------------|---------|
| <        | Authenticate                                                                                       |         |
|          |                                                                                                    |         |
| Enter Pl | N code                                                                                             |         |
| ******   | onnected to the EU Login acco<br>. To complete the registration<br>vice, enter your four digit PIN | of your |
|          |                                                                                                    |         |
|          |                                                                                                    | _       |
|          |                                                                                                    |         |
|          |                                                                                                    |         |
|          |                                                                                                    |         |
|          |                                                                                                    |         |
|          |                                                                                                    |         |
|          |                                                                                                    |         |
|          |                                                                                                    |         |
|          |                                                                                                    |         |
|          | Next                                                                                               |         |

In the "Your device name" field, **provide a name** that will allow you to remember to which device it refers to. You can pick any name that suits you, such as "My Android tablet", "My iPhone" etc.

Select a PIN code composed of 4 digits and enter it in the "Your 4-digit PIN code" and in the "Confirm your PIN code" fields to make sure you did not mistype it. You will be prompted to provide the PIN code when authenticating so make sure you select one that you can easily remember. However, avoid PIN codes that can be easily guessed, such as your birth year or birthday and month.

Once you are done, click "**Submit**" and **then** "**Next**" on your mobile device.

The QR code scanner starts on your mobile device and a QR code is displayed on the screen of your PC.

**Point the camera** of your mobile phone to your PC screen until the QR code is recognised.

# Enter the PIN code you have just chosen on your mobile device and tap "Authenticate".

If the app is active (in the foreground) it will automatically redirect you to the browser selector.

If the app is in the background, a notification is displayed on your device. Please accept this notification to be redirected successfully.

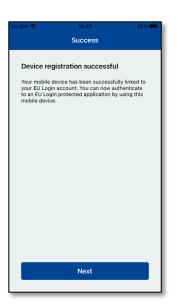

EU Login One account, many EU Services

Skip

and the EU Login app.

\$

Enable TouchID? Your device has been equipped with TouchID. Do you want to enable TouchID for your EU Login authentication?

Yes

European Commission

>

>

Your EU Login Mobile app is successfully initialised and can be used for authenticating. Click on "**Continue**" to be redirected to the Welcome screen.

If your device is equipped with **Fingerprint recognition or other biometric authentication**, an automatic pop up will be displayed to enable biometric recognition.

You can enable this function by clicking on 'YES'. If you do not want to enable Fingerprint recognition, click on 'SKIP'.

| No SIM 🗢                               | 16:48                                                                         | 98% 💻         |
|----------------------------------------|-------------------------------------------------------------------------------|---------------|
| <                                      | Enable TouchID?                                                               |               |
| Please ent<br>authentica<br>your finge | er your PIN Code twice and tap<br>te button to enable authenticati<br>rprint. | the<br>on via |
|                                        |                                                                               |               |
|                                        |                                                                               |               |
|                                        |                                                                               |               |
|                                        |                                                                               |               |
|                                        |                                                                               |               |
|                                        |                                                                               |               |
|                                        |                                                                               |               |

**Enter the PIN code** you have chosen during the initialisation on your mobile device and click on the arrow.

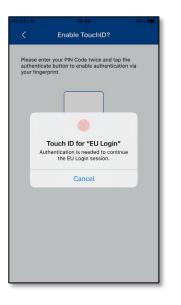

Confirm by authenticating with your fingerprint. You will be automatically redirected to the Welcome page.

# Register a mobile phone number for receiving verification SMS

To receive SMSs to authenticate, your mobile phone number needs to be registered in your EU Login account. Please note that active members of EU staff must follow a different process for registering their mobile phone number.

Unfortunately, since SMS requires agreements between operators to interconnect mobile networks, it might not be fully reliable. Therefore, if you have a smartphone, it is advised to use solutions based on the EU Login Mobile App instead.

To register your mobile phone number, open a browser and **go to the following URL:** <u>https://webgate.ec.europa.eu/cas/login</u>

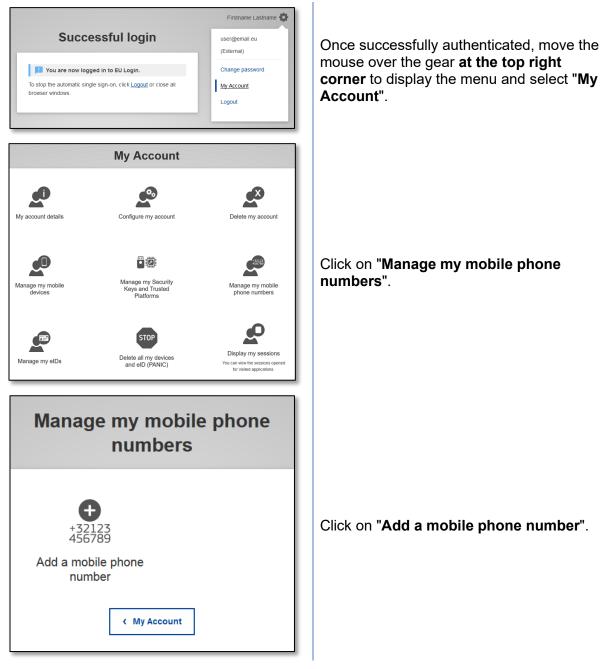

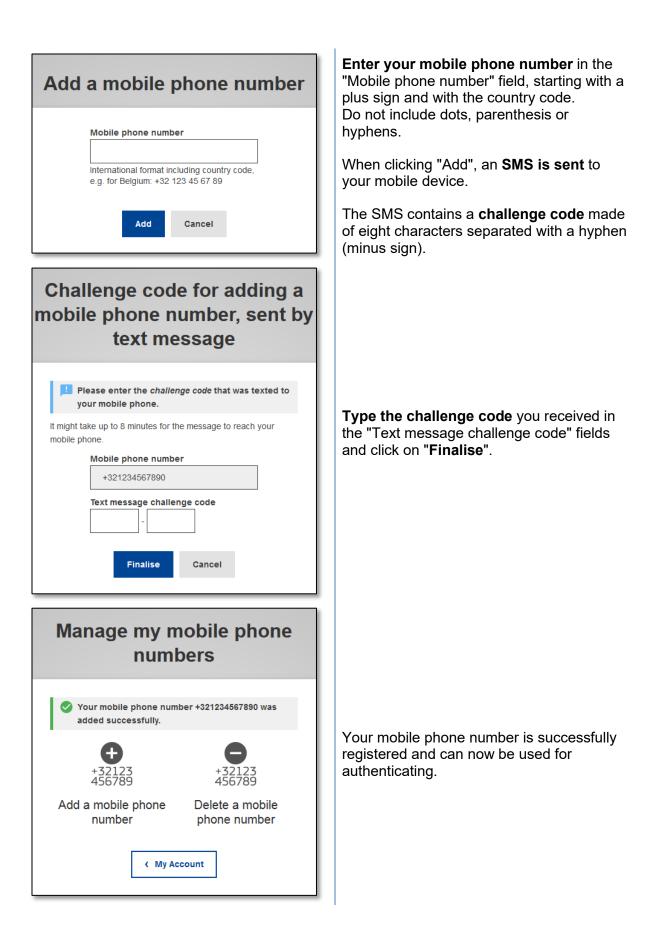

# **Register a Security Key or Trusted Platform**

To register a Security Key or a Trusted Platform, open a browser and **go to the following URL:** <u>https://webgate.ec.europa.eu/cas/login</u>

**Important Note**: The Security Key and Trusted Platform (TPM) options must be configured on your device before being registered into your EU Login account. Please refer to your device user guide to first set up your Security Key or TPM.

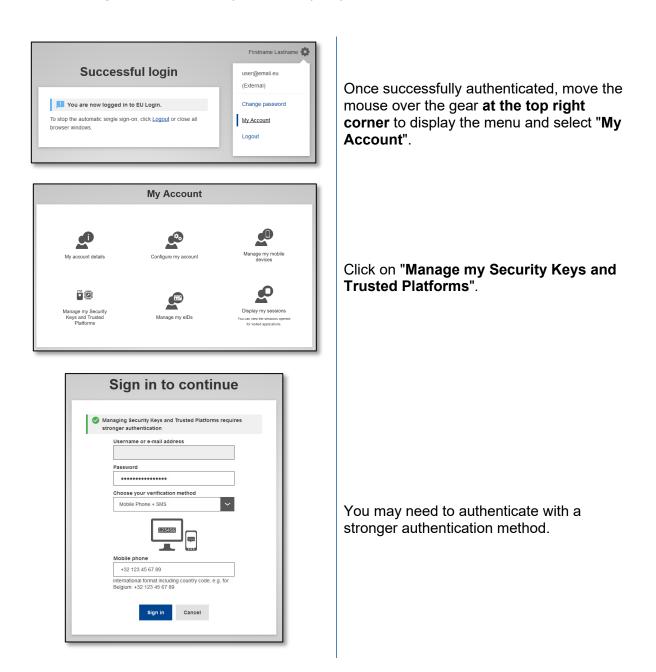

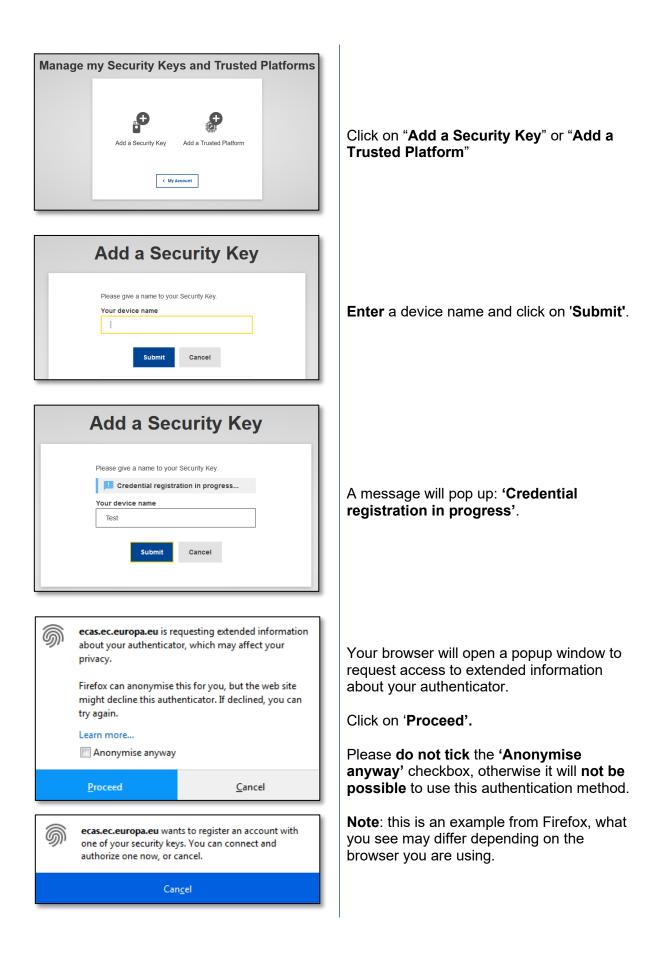

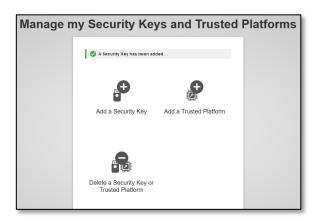

Validate the fingerprint on your security key. You will then see a success message '**A** security key has been added'

# Sign in with an EU Login account

Once your EU Login account has been created, you can use it to access a multitude of services. While accessing these services, the EU Login screen will appear when authentication is required.

| Sign in to continue          |                     |  |
|------------------------------|---------------------|--|
| Enter your e-mail address or | r unique identifier |  |
| Create an account            | Next)               |  |

**Enter the e-mail address** you provided when creating your EU Login account in the "Enter Use your e-mail address" field and click on "**Next**".

**Warning:** If you enter an incorrect e-mail address, you will be redirected to the 'Create EU Login account' page.

Your e-mail address will be remembered automatically, so that you can skip this step next time you use the same browser on the same PC.

### Choose your verification method

EU Login supports a variety of verification methods. Using a password is the simplest one. Other verification methods involve using additional devices that can provide more security.

Several verification methods require using the EU Login Mobile App. The EU Login Mobile App is an application that you can install on your mobile device from the Google Play Store (Android) or the App Store (iOS). You first need to initialise the application. Using the EU Login Mobile App in combination with the password provides additional security.

Please note that some verification methods might not be available while accessing some specific services.

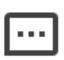

**Password** – You can simply use a password, which will be in most cases considered as sufficient. However, some services may require stronger verification, in which case this option will not be available.

| ۰ | ۰ | • |
|---|---|---|
|   | • | • |
| ě | ē | ě |
| - | Ξ | - |
|   | • |   |

**EU Login Mobile App PIN code** – If the mobile device where your EU Login Mobile App is installed has internet connectivity then you can use the "EU Login Mobile App PIN Code" verification method. You will have to enter a 4-digits PIN code into the EU Login Mobile App to connect to EU Login. This is the PIN code that you have chosen while registering your mobile device into EU Login.

# 

**EU Login Mobile App QR code** – If the mobile device where your EU Login Mobile App is installed does not have internet connectivity then you can use the "EU Login Mobile App QR Code" verification method. You will need to scan a QR code using the EU Login Mobile App to get a one-time-password, which you then introduce while connecting from your PC.

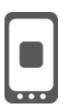

**On mobile authentication** – If you are navigating on the same mobile device as the one where the EU Login Mobile App is installed, you can use the "On Mobile" verification method. To connect to EU Login, the EU Login Mobile App is smoothly triggered and you will have to enter a 4-digit PIN code there. This is the PIN code that you have chosen while registering your mobile device into EU Login. Alternatively, if your device allows it, you can authenticate using biometric tools.

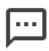

**Mobile phone + SMS** – Your mobile phone allows you to connect to EU Login by receiving an SMS, if your number is registered in your EU Login account. In some countries, you might not receive the SMS and should rather use another verification method.

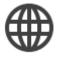

**eID Authentication –** This method allows you to authenticate using your national electronic ID (eID).

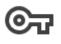

**Security Keys (SK) and Trusted Platforms (TP)** – A security key is a small physical device that looks like a USB thumb drive and works in addition to your password. Trusted Platform Module (TPM) technology is designed to provide hardware-based, security-related functions

### Sign in with an EU Login account using a password

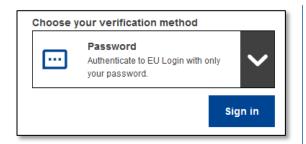

**Select "Password"** as the verification method, **enter your password** in the "Password" field and click on "**Sign in**" to proceed to the service you requested to use.

# Sign in with an EU Login account using the EU Login Mobile App PIN code

#### Sign in with Mobile App as of version 1.10

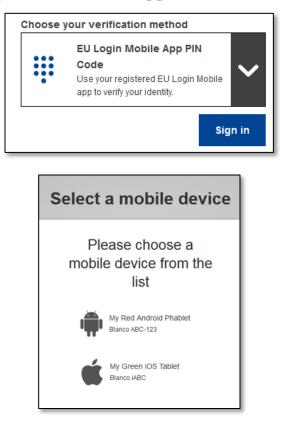

Select "EU Login Mobile App PIN Code" as the verification method, enter your password in the "Password" field and click on "Sign in".

If you have more than one device with an initialised EU Login Mobile App, you will be prompted to select the one you would like to use.

This screen does not appear if you have only initialised one device.

Click on the desired **device**.

# Awaiting confirmation of device

We have sent a request to your mobile device.

- 1. Open the EU Login Mobile App.
- Wait for the app to display pending authentication requests. 2. Press Continue.
- 3. Confirm using your PIN code or use biometric authentication.

In earlier versions of the app, step 1 can be done by accepting the notification.

EU Login advises you to open the EU Login Mobile App.

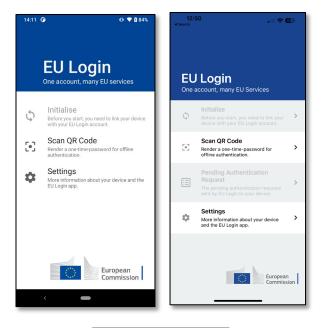

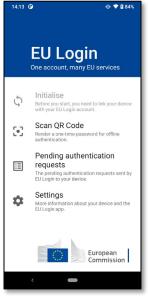

Open the **EU Login Mobile App** and wait for the app to display the Pending authentication requests menu (in case of Android) or to enable it (in case of iOS).

Newer versions of the app may directly show you the list of Pending Authentication Requests.

# Tap on **"Pending authentication requests"**.

Newer versions of the app may directly show you the list of Pending Authentication Requests.

| 14:23 🕑                                                           | 🕂 🕈 🕈        |
|-------------------------------------------------------------------|--------------|
| ← EU Login Mobile                                                 |              |
| Pending authent<br>request<br>Received: Monday, 22 August 2022 1- | 1:22:51 CEST |
| CONTINUE                                                          | STOP         |
|                                                                   |              |
|                                                                   |              |
|                                                                   |              |
|                                                                   |              |
|                                                                   |              |
|                                                                   |              |
|                                                                   |              |
|                                                                   |              |
| <                                                                 |              |

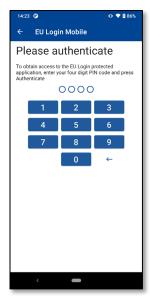

If you launched the request, press **"CONTINUE"**.

Enter your PIN code or use biometric authentication if it was configured on your mobile device.

This automatically completes the process on your PC that proceeds to the service you requested to use.

#### Sign in with Mobile App version 1.9 or older

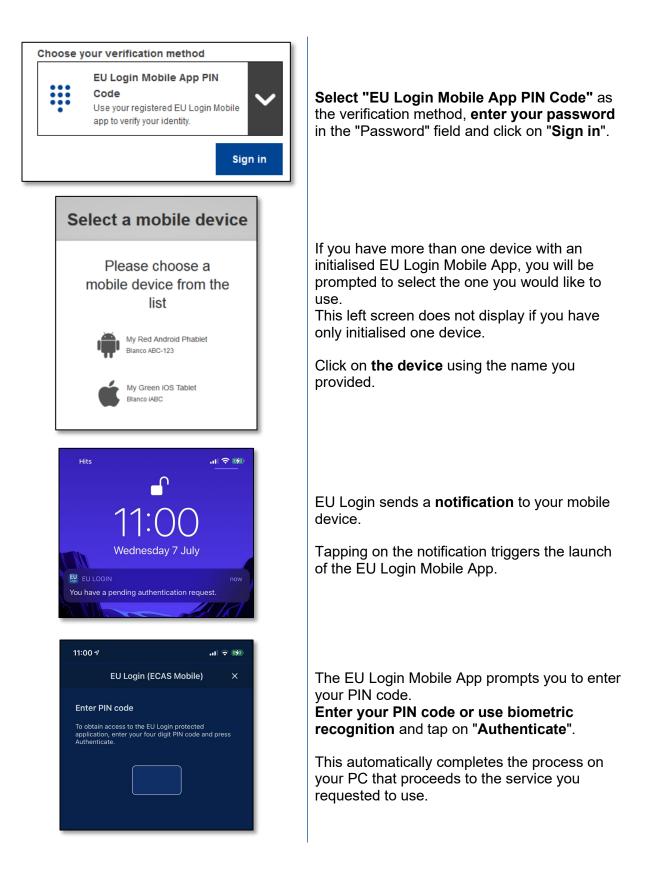

# Sign in with an EU Login account using the EU Login Mobile App QR code

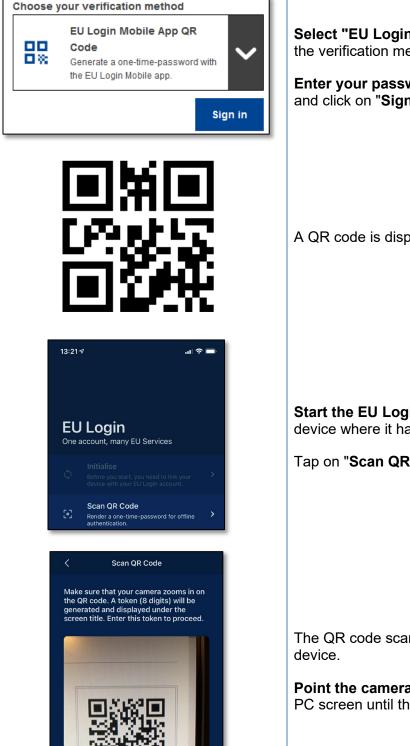

Select "EU Login Mobile App QR Code" as the verification method.

Enter your password in the "Password" field and click on "Sign in".

A QR code is displayed.

Start the EU Login Mobile App on a mobile device where it has been previously initialised.

Tap on "Scan QR Code".

The QR code scanner starts on your mobile

Point the camera of your mobile phone to your PC screen until the QR code is recognised.

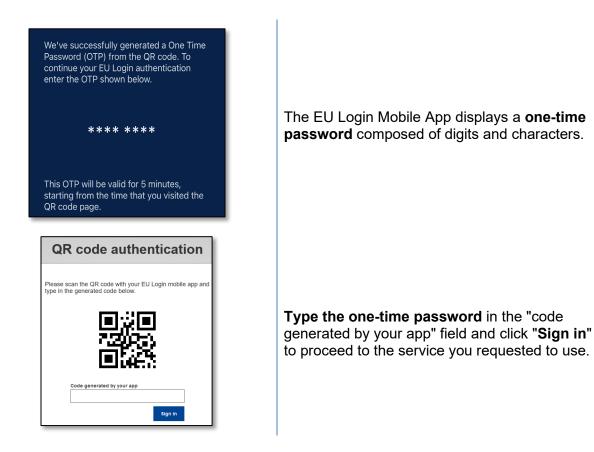

## Sign in with an EU Login account using On Mobile authentication

The "On Mobile" verification method is only available when browsing on a mobile device and should only be used if an EU Login Mobile App has been previously installed and initialised on that device.

| S         | ign in to continue                                                                                                    |
|-----------|----------------------------------------------------------------------------------------------------|
|           | Welcome                                                                                                    |
|           |                                                                                                    |
| S         | ign in with a different e-mail address?                                                                                 |
| choose yo | ur verification method                                                                                                  |
|           | On Mobile Authentication<br>Use the EU Login Mobile app,<br>installed on your device, to<br>authenticate with EU Login. |
|           | Sign in                                                                                                    |

**Select "On Mobile Authentication"** as the verification method and tap on **"Sign in**".

| 11:00 A .ul 🗢 👀                                                                                                    |
|----------------------------------------------------------------------------------------------------|
| EU Login (ECAS Mobile) $	imes$                                                                                                    |
| Enter PIN code<br>To obtain access to the EU Login protected<br>application, enter your four digit PIN code and press<br>Authenticate. |
| EU Login<br>One account, many EU services                                                                                              |
| English (en)                                                                                                    |
| \$                                                                                                    |
| Successful login                                                                                                    |
| You are now logged in to EU Login.                                                                                                    |
| To stop the automatic single sign-on, click <u>Logout</u> or close all<br>browser windows.                                             |
| About EU Login Cookies Privacy Statement Contact Help                                                                                  |
| European Union C EU institutions C 84.6-dn2b   8 ms                                                                                    |
| Powered by From European<br>Commission                                                                                                 |

The EU Login Mobile App opens automatically and prompts you to enter your **PIN code**.

#### Enter your PIN code and tap on "Authenticate".

If the app is active (in the foreground) it will automatically redirect you to the browser selector. If the app is in the background, a notification is displayed on your device. Please accept this notification to be redirected successfully.

You are now successfully authenticated and are redirected to the web page.

# Sign in with an EU Login account using Mobile Phone + SMS

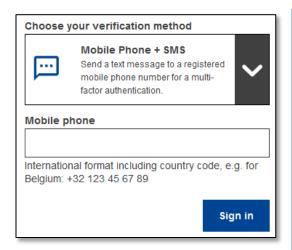

| Sign in to continue                                                                                                    |  |
|----------------------------------------------------------------------------------------------------|--|
| Authentication by SMS text challenge                                                                                                    |  |
| Enter the <i>challenge</i> sent to your mobile phone by<br>SMS text message. It might take several minutes for<br>the message to reach your mobile phone. |  |
| Mobile phone number                                                                                                    |  |
|                                                                                                    |  |
| SMS text challenge                                                                                                    |  |

**Select "Mobile Phone + SMS"** as the verification method.

**Enter your password** in the "Password" field and enter a previously registered mobile phone number in the "Mobile phone" field, starting with a plus sign and with the country code. Do not include dots, parenthesis or hyphens.

When clicking "**Sign in**", an SMS is sent to your mobile device. The SMS contains a challenge code made of nine characters (three blocks of three characters) separated with hyphens (minus sign).

**Type the challenge** you received in the "SMS text challenge" fields and click on "**Sign in**" to proceed to the service you requested to use.

# Sign with an EU Login account using a Security Key or Trusted Platform

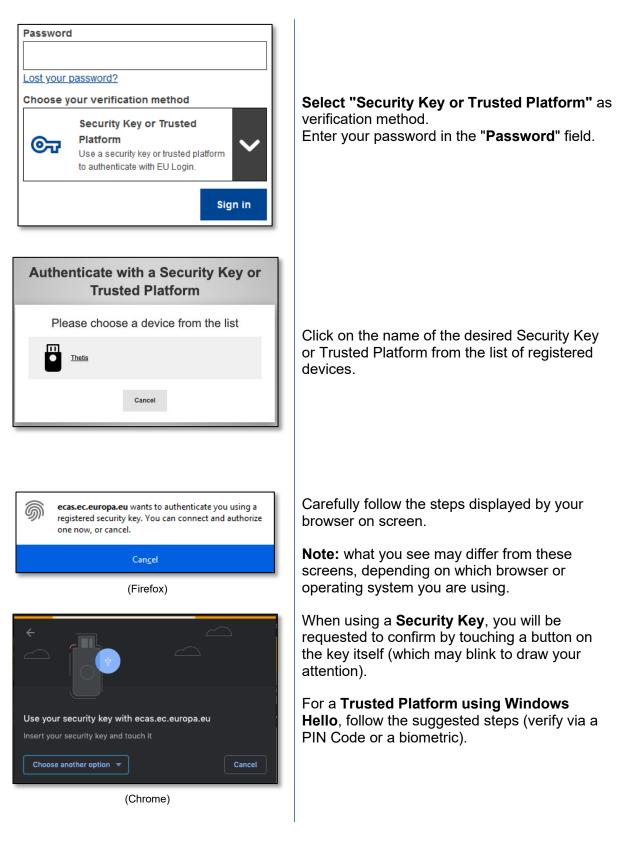

# Sign in with your electronic ID (eID)

| 9        | n in to contii                                                                                                   | nue        |
|----------|----------------------------------------------------------------------------------------------------|------------|
| Enter yo | our e-mail address or unique iden                                                                                | tifier     |
| Create a | n account N                                                                                                    | ext )      |
|          | Or                                                                                                    | _          |
|          | <u>Sign in with your elD</u>                                                                                     |            |
|          |                                                                                                    |            |
| Sigr     | n in to conti                                                                                                    | nue        |
|          |                                                                                                    |            |
|          | Welcome back                                                                                                    |            |
|          | Welcome back                                                                                                    | 2          |
|          | gn in with a different e-mail address                                                                            | 2          |
| Choose y | gn in with a different e-mail address<br>your verification method<br>elD Authentication<br>Sign in with your elD | 2<br>yn in |
| Choose y | gn in with a different e-mail address<br>your verification method<br>elD Authentication<br>Sign in with your elD | ~          |

eID authentication is provided in accordance with the <u>eIDAS regulation</u> for all notified eID schemes. Additional eID schemes are supported on a voluntary

🔿 🖿 Czechia

O **E** Luxembourg

🔿 🏙 Slovakia

Cancel

O

🔿 🏊 Croatia

🔿 📕 Germany

🔿 📕 Lithuania

Submit

○ \_\_\_\_ Netherlands ○ \_\_\_\_ Portugal

hasis

🔿 📕 Belgium

O 📕 Estonia

O 📕 Latvia

🔿 🏊 Spain

# On the **EU Login main page**, click on "**Sign in** with your eID".

No need to enter a username or email address in this step.

or

On the EU Login Welcome page, select **eID Authentication** and then click **Sign In**.

Both will take you to the country selection page.

**Select the country** of origin for your eID. Click **Submit** and you will be redirected to the country's specific page for logging in with your eID.

Following a successful login, you will be redirected back to EU Login and then to your application.

# **Reconcile your EU Login account with your electronic ID**

If you have been using EU Login to authenticate with an eID without any relation to your existing EU Login account, you have the possibility to link ("reconcile") the two and be able to authenticate into your EU Login account by using your eID.

Reconciliation is a one-time operation that can be triggered after signing in with either of the two – the eID or EU Login account.

Note that, once reconciliation is completed, the identity that was created in relation to the eID will no longer exist. As such, you may lose access rights in services that only knew you by your "eID identity".

#### Reconcile after signing in with your eID

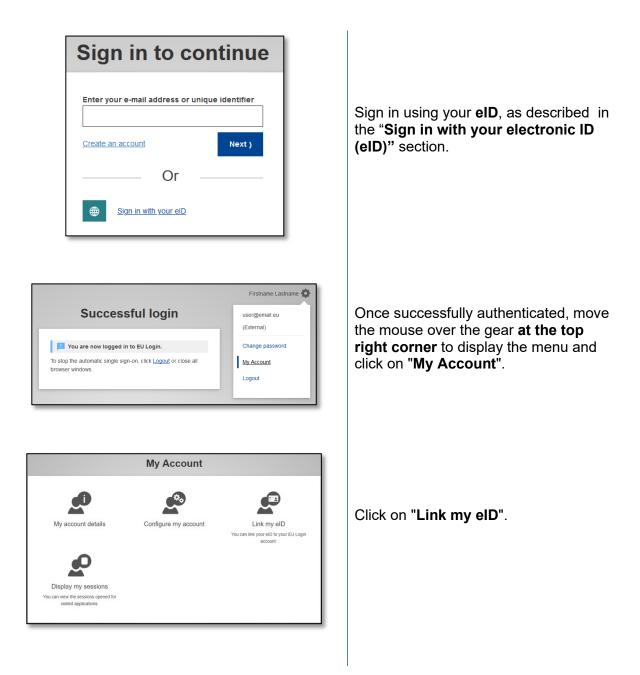

| Sign in to continue                                               |  |
|-------------------------------------------------------------------|--|
| Please log into your EU Login account to link it with<br>your eID |  |
| Username or e-mail address<br>n000906i                            |  |
| Password                                                          |  |
| Choose your verification method                                   |  |
| Authenticate to EU Login with only your password.                 |  |
| Sign in Cancel                                                    |  |

| Link your electronic identity card to your EU Login account                          |
|--------------------------------------------------------------------------------------|
| You have successfully linked your electronic identity card to your EU Login account. |
| < My Account                                                                         |
|                                                                                      |

You will be asked to log in with your EU Login account.

Note that, if you proceed, the identity that has been previously created in relation to the eID will be deleted and any data linked to it will be lost.

After logging into your EU Login account, the reconciliation is complete.

From now on, signing in with your eID will log you into your EU Login account.

#### Reconcile after logging into your EU Login account

|                                                                                            | Sign in to contin                                                                                                    | ue                 |
|--------------------------------------------------------------------------------------------|----------------------------------------------------------------------------------------------------|--------------------|
|                                                                                            | Welcome<br>reconciletco1<br>(European Commission)<br>Sign in with a different e-mail address<br>Password<br><br>Choose your verification method<br><br>Password<br>Authenticate to EU Login<br>with only your password. |                    |
|                                                                                            | Successful login                                                                                                    | Firstname Lastname |
| To stop the automatic single sign-on, click <u>Logout</u> or close all<br>browser windows. |                                                                                                    |                    |

Sign in using your EU Login account.

Once successfully authenticated, move the mouse over the gear **at the top right corner** to display the menu and click on "**My Account**".

|                                                  | My Account           |                                                                                      |
|--------------------------------------------------|----------------------|--------------------------------------------------------------------------------------|
| My account details                               | Configure my account | Manage my mobile devices                                                             |
|                                                  |                      | P                                                                                    |
| Manage my Security Keys<br>and Trusted Platforms | Manage my eIDs       | Display my sessions<br>You can view the sessions opened for<br>visited applications. |

Manage my elDs www.elb Link my elD You can link your elD to your EU Login account. < My Account

| Please select your country of origin                                                                                                    |                         |        |              |     |
|----------------------------------------------------------------------------------------------------|-------------------------|--------|--------------|-----|
| eID Authentication                                                                                                    |                         |        |              |     |
| eID authentication is provided in accordance with the <u>eIDAS regulation</u> for all<br>notified eID schemes. Additional eID schemes are supported on a voluntary<br>basis. |                         |        |              |     |
| O                                                                                                    | 🔿 🚾 Croati              | ia (   | 🔿 🖿 Czechia  |     |
| O 💻 Estonia                                                                                                    | ⊖ <mark>──</mark> Germa | any (  | 🔿 📕 Italy    |     |
| O 📕 Latvia                                                                                                    | O 📕 Lithua              | ania ( | 🗆 💳 Luxembo  | urg |
| O                                                                                                    | 🔿 🚺 Portu               | gal (  | 🖯 🐸 Slovakia |     |
| O 🥌 Spain                                                                                                    |                         |        |              |     |
|                                                                                                    |                         |        |              |     |
|                                                                                                    | Submit                  | Cancel |              |     |

| Link your electronic ide                          | entity card to your EU Login account   |
|---------------------------------------------------|----------------------------------------|
| 1 You have successfully linked your electronic id | lentity card to your EU Login account. |
|                                                   | K My Account                           |

In the My account screen, select "Manage my eIDs".

Click on "Link my eID".

**Select the country** of origin for your eID. Click **Submit** and you will be redirected to the country's specific page for logging in with your eID.

Note that, if you proceed, the identity that has been previously created in relation to the eID will be deleted and any data linked to it will be lost.

Following a successful authentication, you will be redirected back to EU Login.

After logging in, the reconciliation is completed.

From now on, signing in with your eID will log you into your EU Login account.

#### Hints and tips

- It can happen that you successfully sign in EU Login but your access to a given service is denied. In that case, please contact the helpdesk of that service and request the access rights.
- For External users only: if you cannot receive SMS challenge on the current GSM or if your device has been stolen, please use the (STOP – Delete all my devices and EID 'PANIC') via the menu 'My Account'. This action does not require to be logged in with the 2-factor and will remove from the account all the mobile phone numbers that were associated. Be careful: this will remove all the second factors linked to your EU Login account.
- At any moment, you can click on "EU Login" at the top left corner to go back to the "Sign in" screen.
- If you want to manage your account or change your password, you can go to the following URL: <u>https://webgate.ec.europa.eu/cas/login</u>
   After successfully authenticating, you will have a "Change password" and a "My Account" entry in the menu at the top right corner. From there, you can change your personal information or provide additional devices for authenticating in a more secure way.